## Abilitare Bluetooth su SPA525G/SPA525G2 IP Phone Ī

## **Obiettivo**

L'obiettivo di questo documento è spiegare come abilitare la funzione Bluetooth sul telefono IP SPA525G. La tecnologia Bluetooth può essere utilizzata per collegare un telefono cellulare a SPA525G/SPA525G2. SPA525G/SPA525G2 può essere utilizzata come una mano Bluetooth gratuita per il telefono cellulare; i contatti del telefono cellulare possono essere trasferiti anche all'SPA525G se tale funzione è fornita dal telefono cellulare.

## Dispositivi interessati

SPA 525G · SPA 525G2

## Attivare Bluetooth.

Passaggio 1. Premere il pulsante Setup sul telefono. Viene visualizzato il menu Information and Settings.

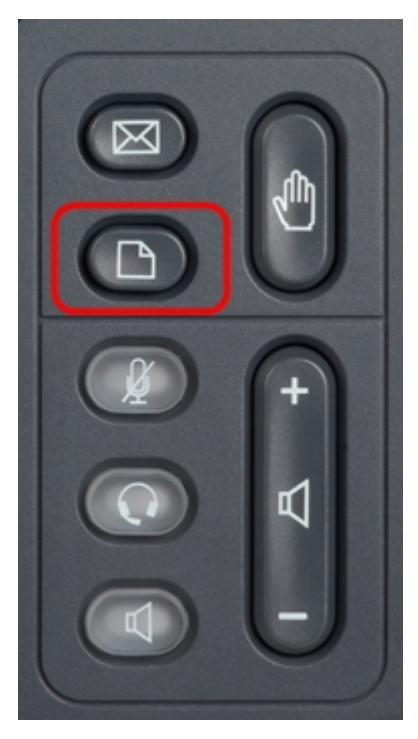

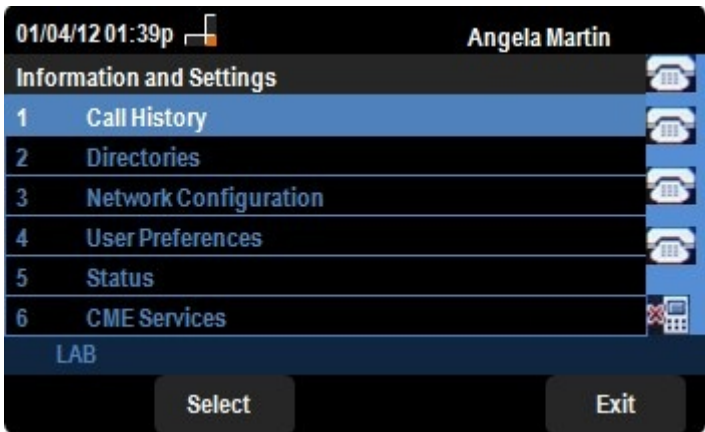

Passaggio 2. Utilizzare i tasti di spostamento e scorrere verso il basso fino a Preferenze utente. Premere il tasto Seleziona.

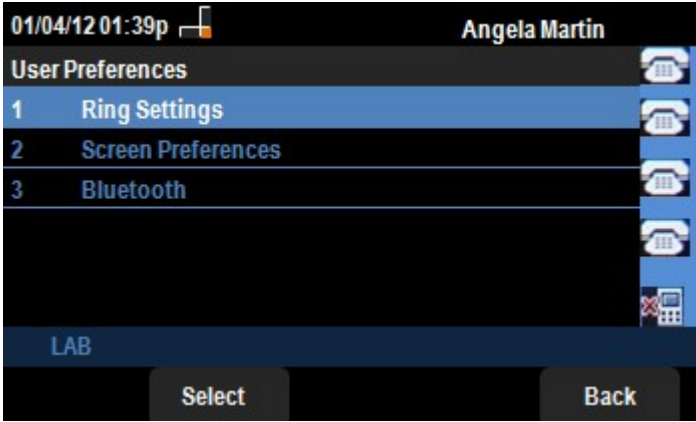

Passaggio 3. Utilizzare i tasti di spostamento e scorrere fino a Bluetooth. Premere il tasto Seleziona. Viene visualizzato il menu Bluetooth Configuration (Configurazione Bluetooth).

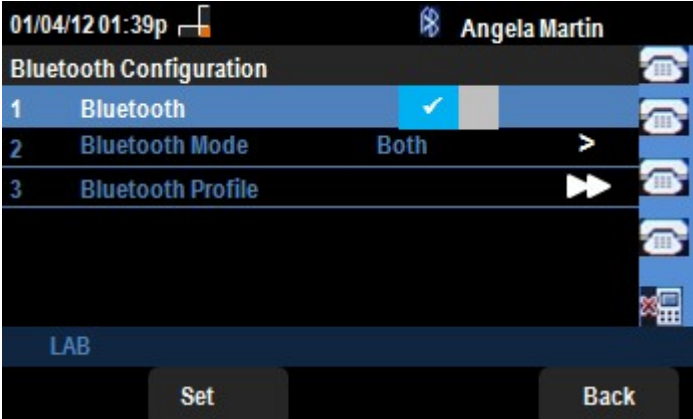

Passaggio 4. Con l'opzione Bluetooth selezionata, premere il tasto di navigazione freccia destra fino a quando non viene visualizzato un segno di spunta blu.

Passaggio 5. Premere il tasto Set softkey per salvare le impostazioni desiderate o premere il tasto Back softkey per annullare le impostazioni e tornare al menu precedente.